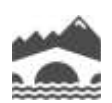

de La Rio de La Rioja

Administración Pública y Hacienda

Tecnologías de la Información y la Comunicación

26006 – Logroño. La Rioja Teléfono: 941 298 639 Fax: 941 278 888

# <span id="page-0-0"></span>**Índice del manual de conexión al teletrabajo**

### Contenido

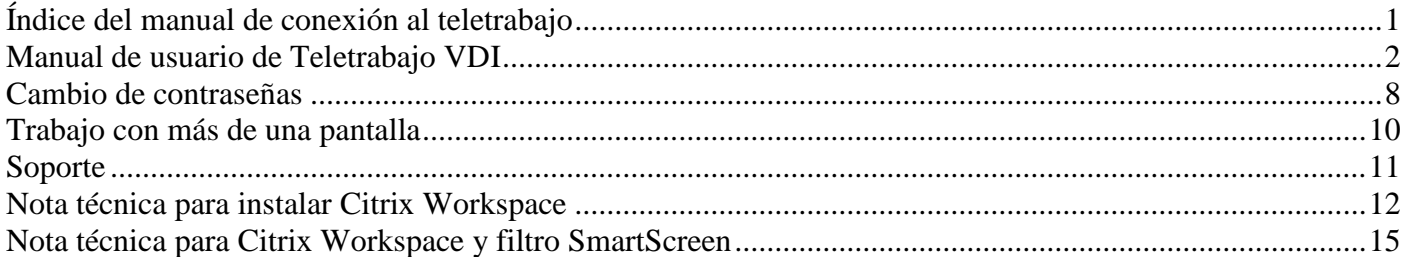

<span id="page-1-0"></span>Acceso desde internet si ya tiene instalado en su ordenador el software de conexión "Citrix Workspace" (Si no lo tiene instalado vea la nota técnica al final del documento)

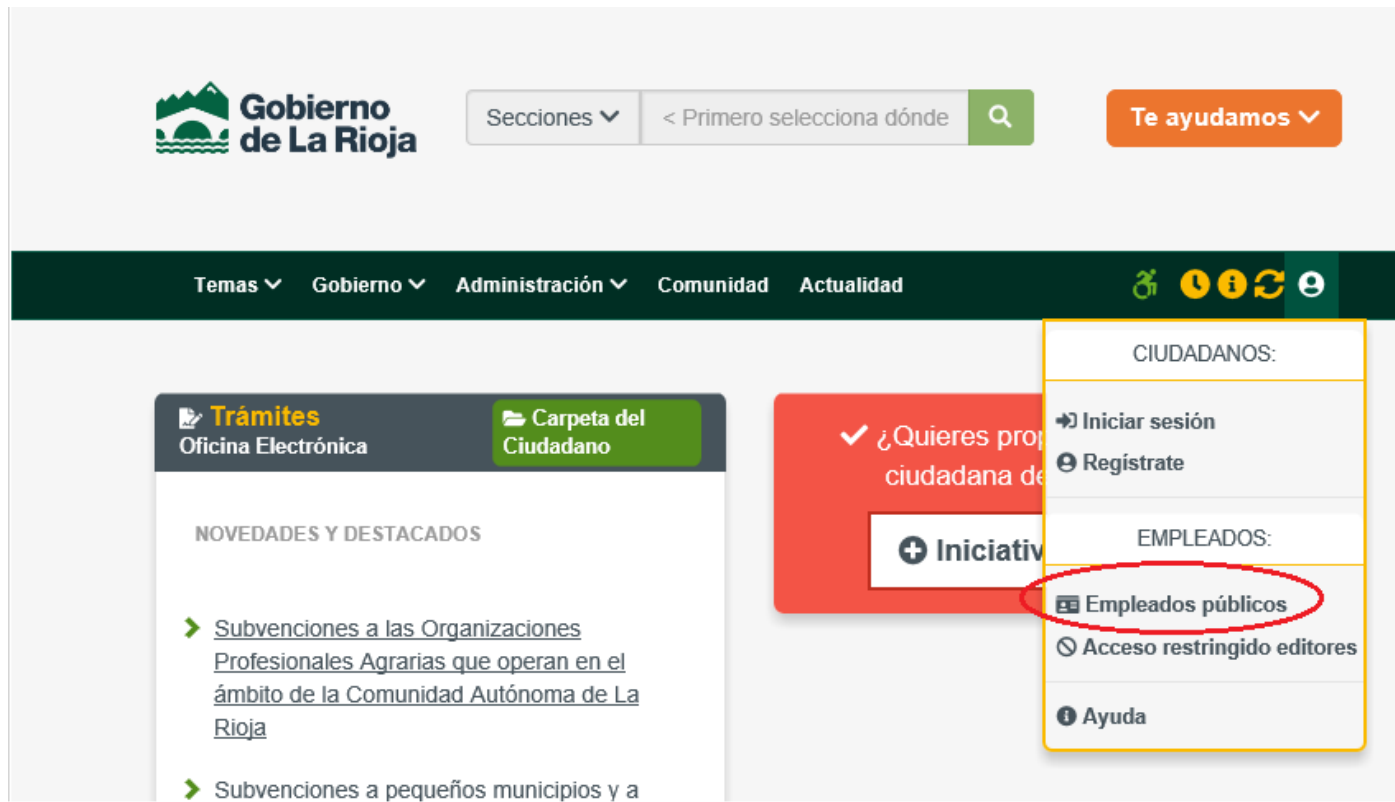

Desde la web [http://www.larioja.org,](http://www.larioja.org/) pulse la pestaña "Empleados públicos"

En la parte derecha inferior, verá un cartel indicando "**Acceso Teletrabajo**"

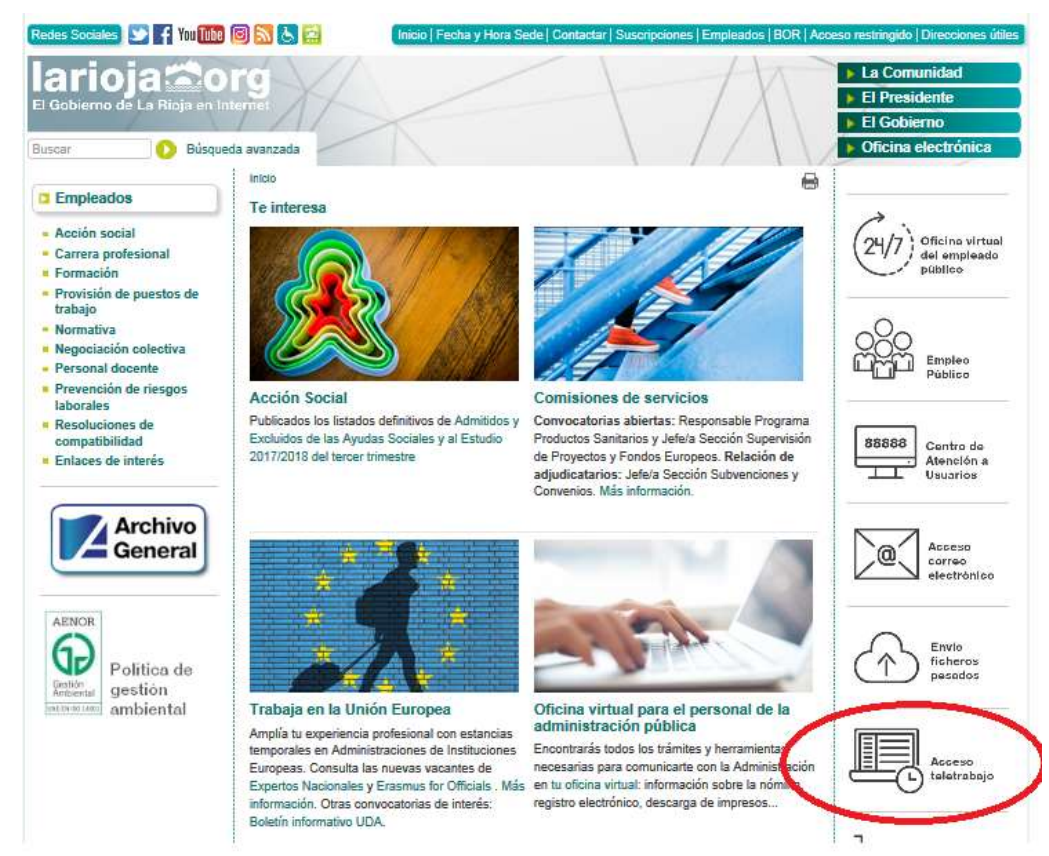

Seleccione "**Escritorios Virtuales**", este icono se usa para el acceso habitual, teniendo en cuenta que ya teníamos el software "Citrix Receiver" instalado previamente en nuestro ordenador. Si no lo tuviéramos instalado previamente, lo que es normal en la primera conexión desde un equipo, vea la nota técnica al final del documento para instalarlo.

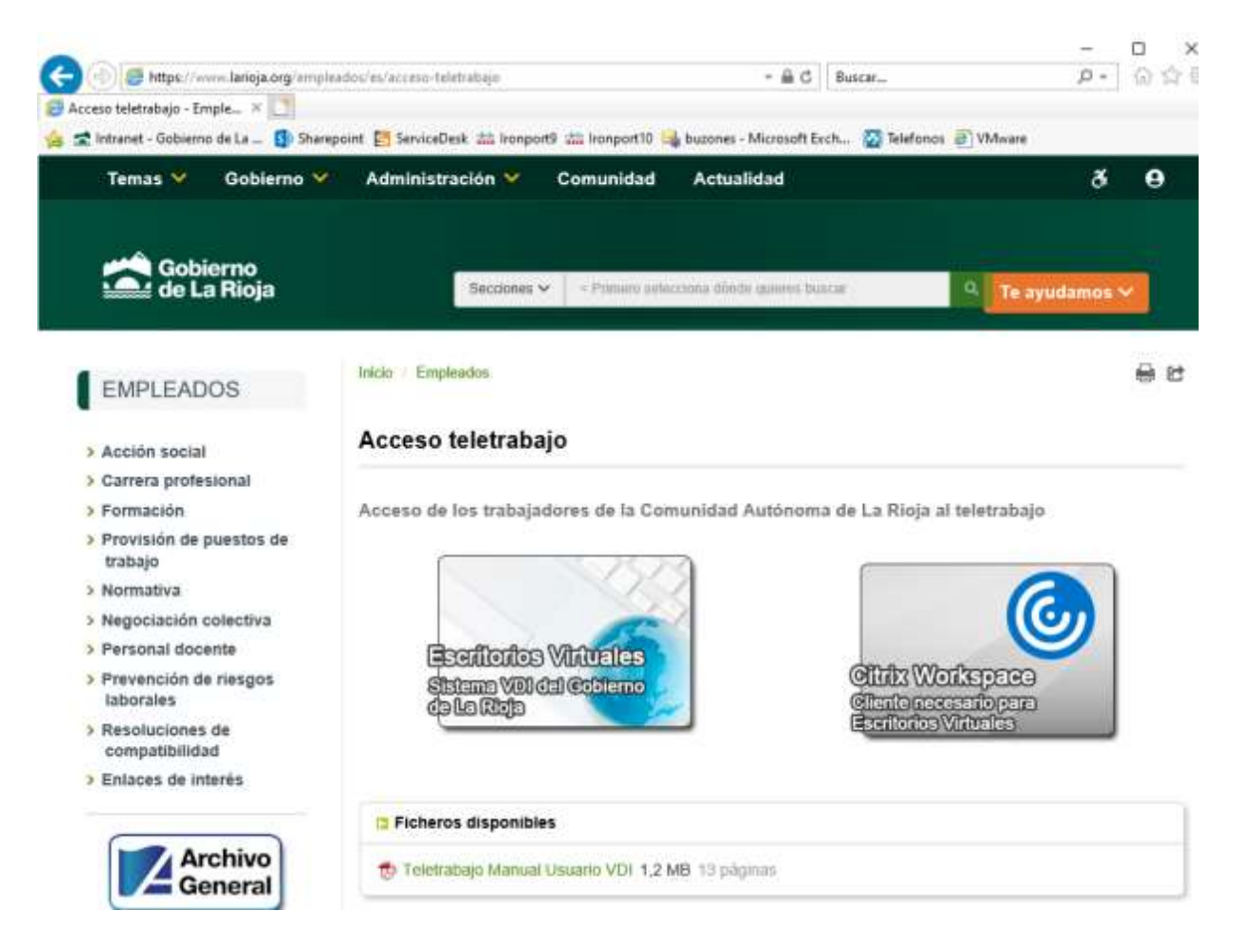

Entrará en la web de acceso al servicio, debe poner sus credenciales:

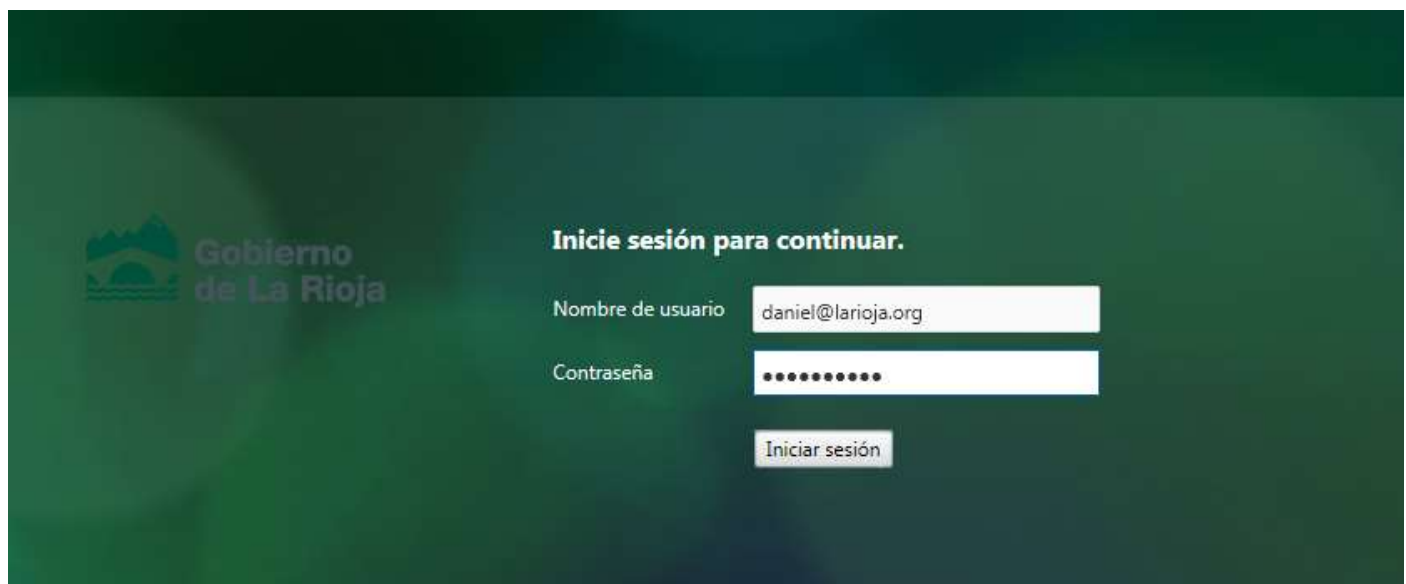

Seguidamente el sistema le pedirá el código que ha enviado al teléfono movil que figura en en el sistema para esta funcionalidad (antes de solicitar Teletrabajo desde la red interna puede indicar el número de teléfono en [https://datos-usuarios.larioja.org/,](https://datos-usuarios.larioja.org/) en caso de ser personal externo hable con su responsable):

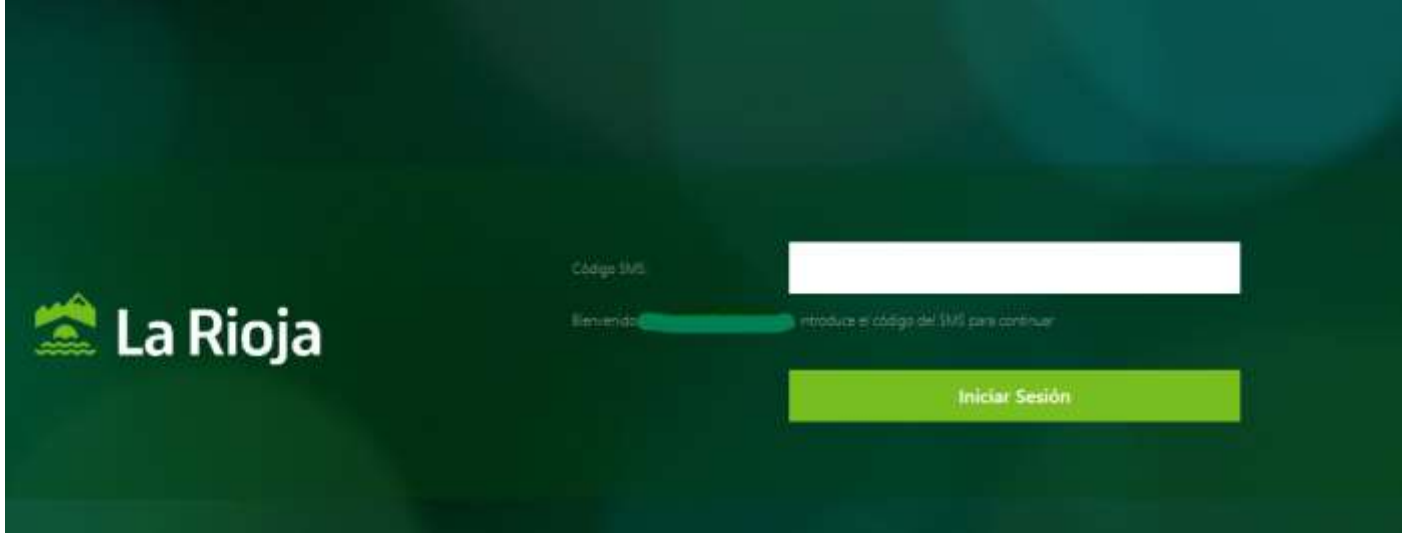

Ahora existen dos posibilidades:

- 1. Ud. Tiene acceso a un PC virtual (usar el menú "escritorios")
- 2. Ud. debe conectarse a su PC físico de su puesto de trabajo habitual (usar el menú Aplicaciones->"Conexión a escritorio remoto"

**Caso 1:**

El sistema enumerará a continuación los escritorios a los que Ud. tiene acceso. Si tiene sólo uno se lanzará automáticamente. Si tiene más de uno, para Teletrabajo debe seleccionar el que se llama "Gobierno de La Rioja", si acaso pulsando en "escritorios"

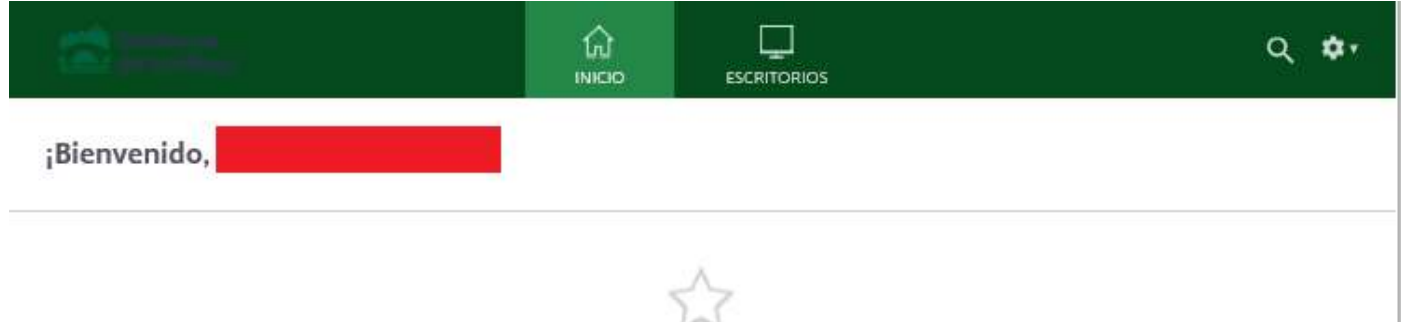

Todavía no tiene ningún escritorio favorito.

Para empezar, vaya a Escritorios y toque o haga clic en la estrella de un elemento para añadirlo a sus favoritos.

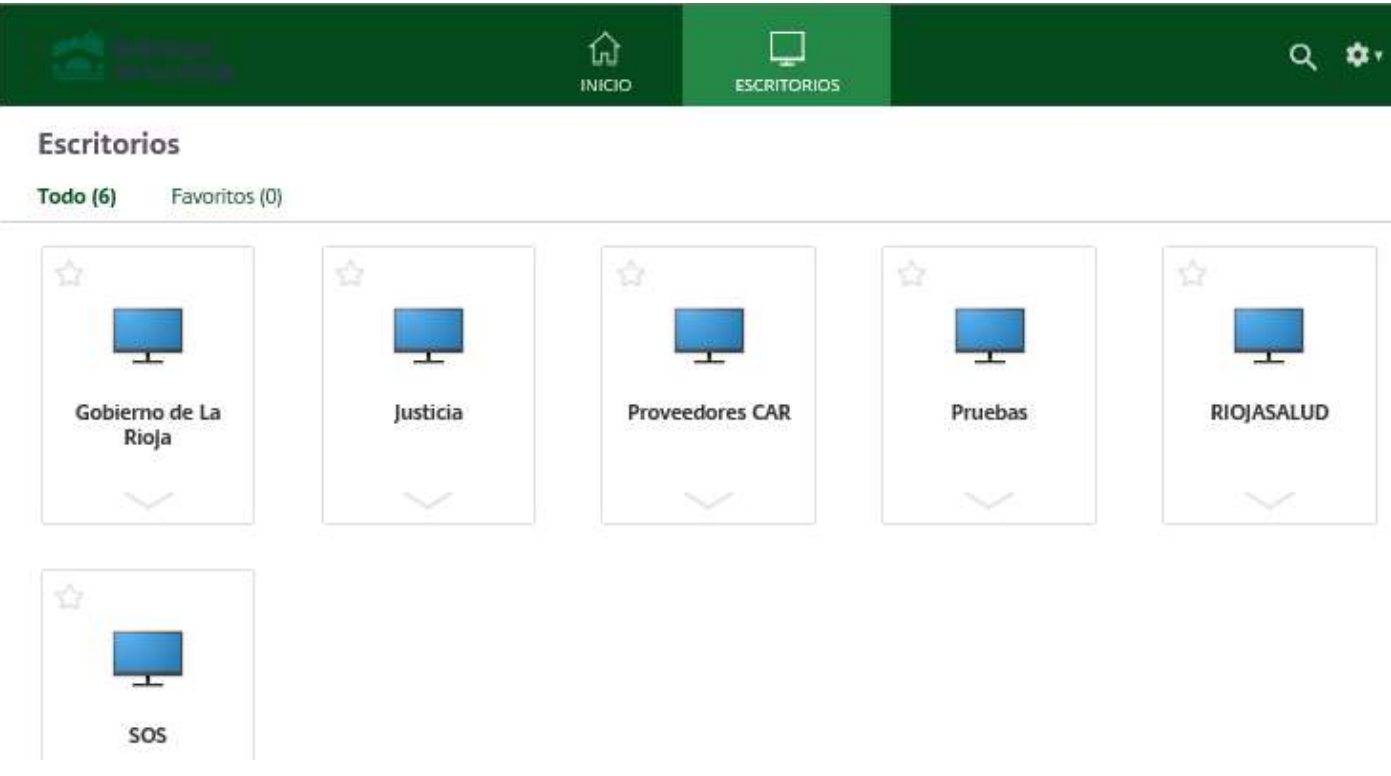

A partir de este momento podemos trabajar en este Windows 7. En la parte de arriba de la pantalla podemos desplegar algunas ayudas.

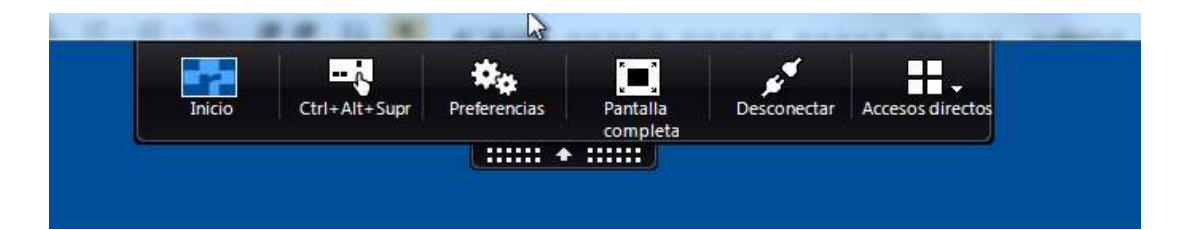

En dicho menú están las opciones de manejo del escritorio virtual VDI-Citrix. En concreto, las más importantes son:

- **Inicio** Minimiza el escritorio virtual VDI-Citrix, y queda a la vista el escritorio local de mi PC
- **Ctrl-Alt-Supr** Para cambiar la contraseña
- **Pantalla completa / Ventana** Sirve para conmutar entre una u otra.

Recuerde no guardar documentos en el escritorio ya que no existe copia de seguridad de los mismos. Almacene los documentos en las unidades de red.

#### **Caso 2:**

Ud. Debe conectarse al PC físico que está en su puesto de trabajo habitual. Elija la opción Aplicaciones->"Conexión a escritorio remoto"

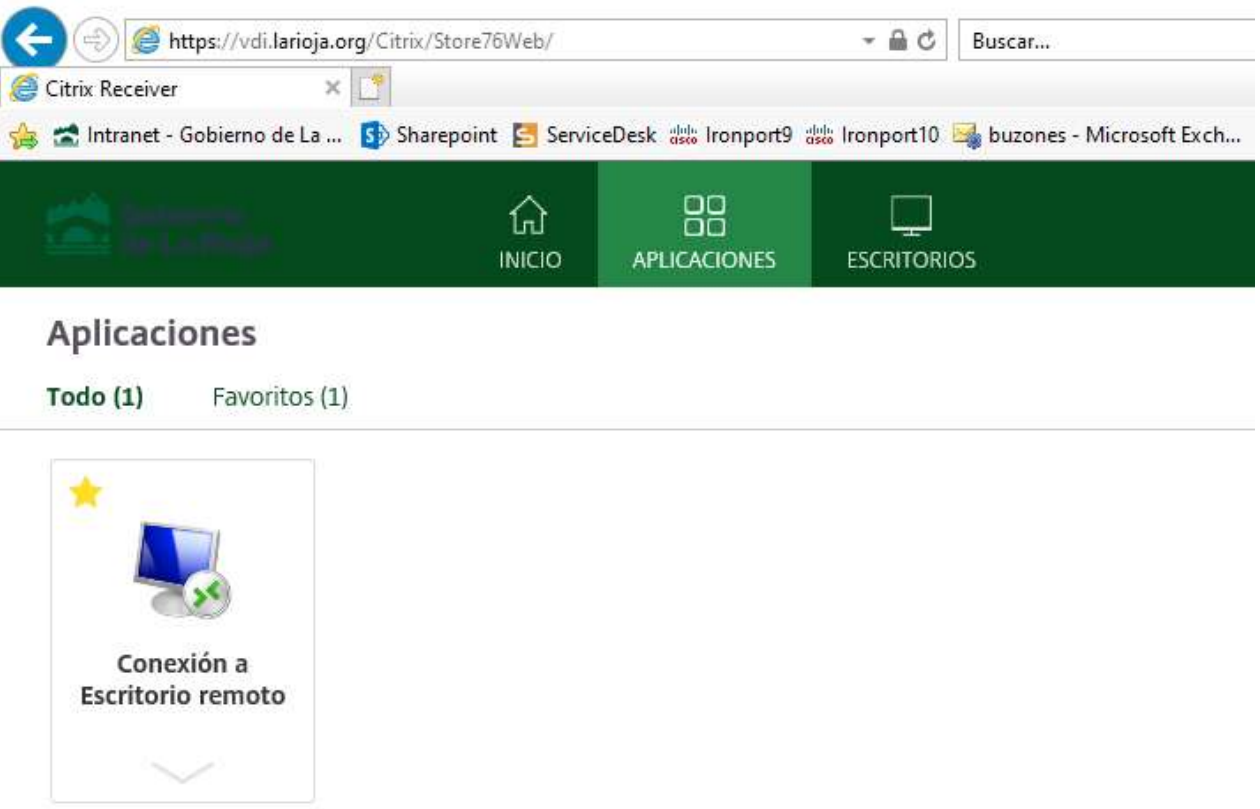

Al pulsar deberá escribir en el cuadro inferior el *nombre* de su máquina habitual, este dato es necesario. No hay que usar la dirección IP, ya que las direcciones IP cambian aleatoriamente.

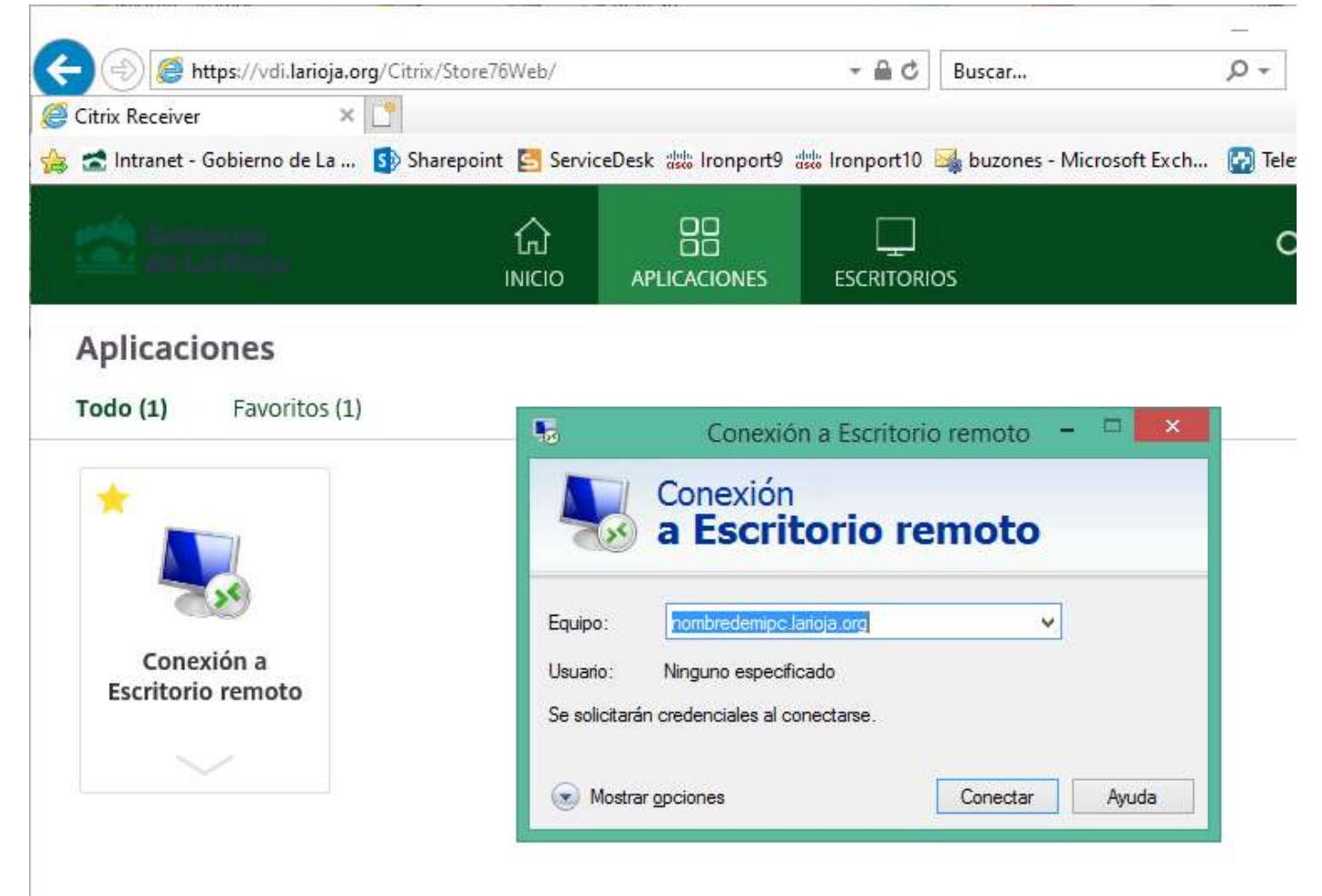

Al darle a conectar habrá que introducir la contraseña de nuevo, y debe abrirse la conexión con el escritorio final.

<span id="page-7-0"></span>Las contraseñas, como norma general, caducan a los 3 meses (90 días).

Es posible cambiar la contraseña de acceso mediante el menú desplegable de la parte superior de la pantalla de entrada, una vez que se ha validado el usuario.

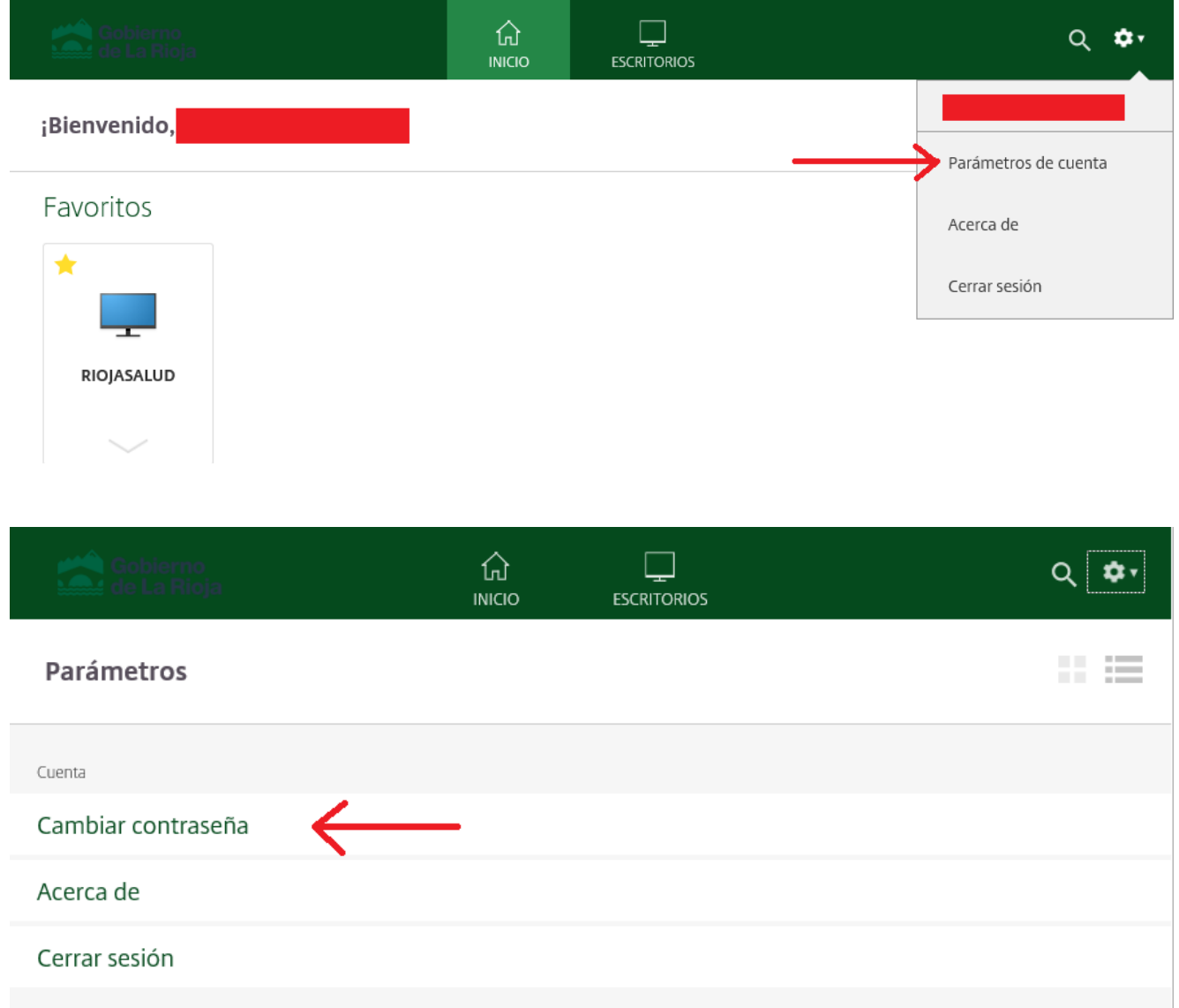

Las contraseñas, como norma general, caducan a los 3 meses (90 días).

#### **Notas importantes sobre las contraseñas**

La gestión de las propias contraseñas suele generar algún problema de caducidad, olvido, etc. Para evitarlos debe tener en cuenta que:

1. La contraseña facilitada por el CAU o por el Servicio de Informática no se puede cambiar antes de transcurridos 10 días.

- 2. La contraseña elegida por usted debe cumplir unos requisitos mínimos, como tener al menos 8 caracteres, tanto alfabéticos como numéricos.
- 3. Es totalmente recomendable cambiar la contraseña pasados esos 10 días, por razones de seguridad.
- 4. Si no se cambia la contraseña pasados esos 10 días, es probable que la caducidad a los 90 días no esté precedida de avisos recordatorios durante los 15 días previos a esa fecha. En tal caso, la contraseña caducará sin haber avisado de ello, con el perjuicio que le supone.
- 5. El aviso que aparece durante esos 15 días previos a la caducidad es suficiente para que cada usuario renueve su contraseña.
- 6. Sin embargo debe tener en cuenta que si va a estar de vacaciones los días previos a la caducidad prevista (90 días), debe cambiarla antes de irse de vacaciones.
- 7. Por ello, es muy recomendable poner un recordatorio en su agenda (del móvil, del pc, etc.) para 70 días posteriores (más o menos) a cada cambio de contraseña, con el fin de renovarla y no dar lugar a que caduque.

### <span id="page-9-0"></span>**Trabajo con más de una pantalla**

Una vez establecida la conexión con el escritorio final, si se desea trabajar con más de una pantalla física el procedimiento es el siguiente

1) Usar el icono de "pantalla completa" para dejar la sesión remota en modo ventana

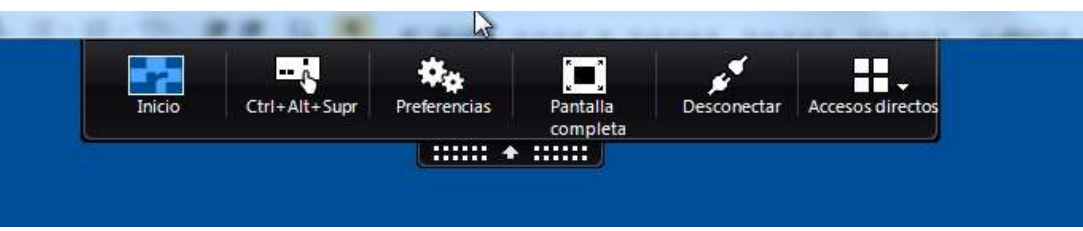

- 2) Mover la ventana de sesión remota hasta que esté parte en un monitor y parte en otro.
- 3) Usar de nuevo el icono "pantalla completa", debe maximizarse ocupando ambos monitores

<span id="page-10-0"></span>Para soporte debe llamar al teléfono del CAU de informática, 88888

<span id="page-11-0"></span>En el caso de que no tenga instalado "Citrix Workspace" en su PC, es decir, antes del primer acceso, es *necesario* instalarlo.

Se hace mediante la web [http://www.larioja.org,](http://www.larioja.org/) pulsar "Empleados Públicos", "Acceso Teletrabajo", después utilizar el enlace "Citrix Workspace"

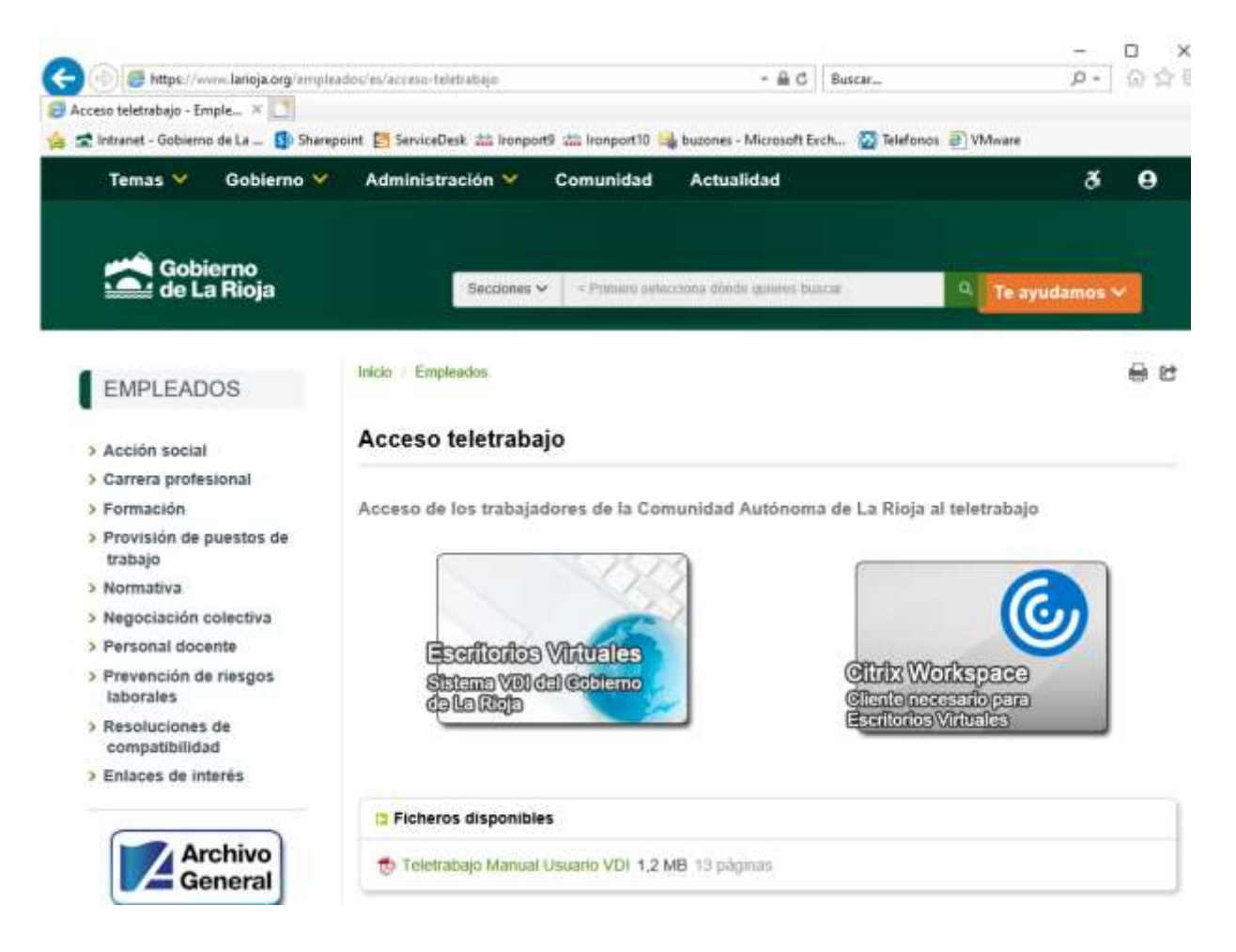

Le llevará a la página del fabricante "Citrix" desde el que deberá descargar el software de conexión

# Download Citrix Workspace app

Everything you need-your apps, files and desktops-at your fingertips.

Citrix Workspace app is the easy-to-install client software that provides seamless, secure access to everything you need to get work done. With this free download, you easily and securely get instant access to all applications, desktops and data from any device, including smartphones, tableto, PCs and Macs.

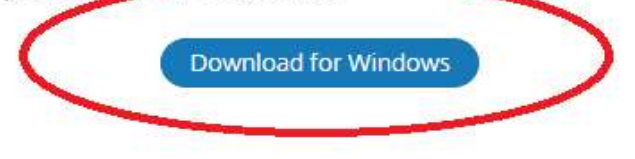

## About installing Citrix Workspace app

Expand all

⊙ I'm looking for Citrix Receiver. Is Citrix Workspace app the same thing?

⊙ How do I get help installing or using Workspace app?

O I already have Citrix Receiver installed. Do I need to uninstall that before installing Workspace app?

## Debe descargar y ejecutar el software.

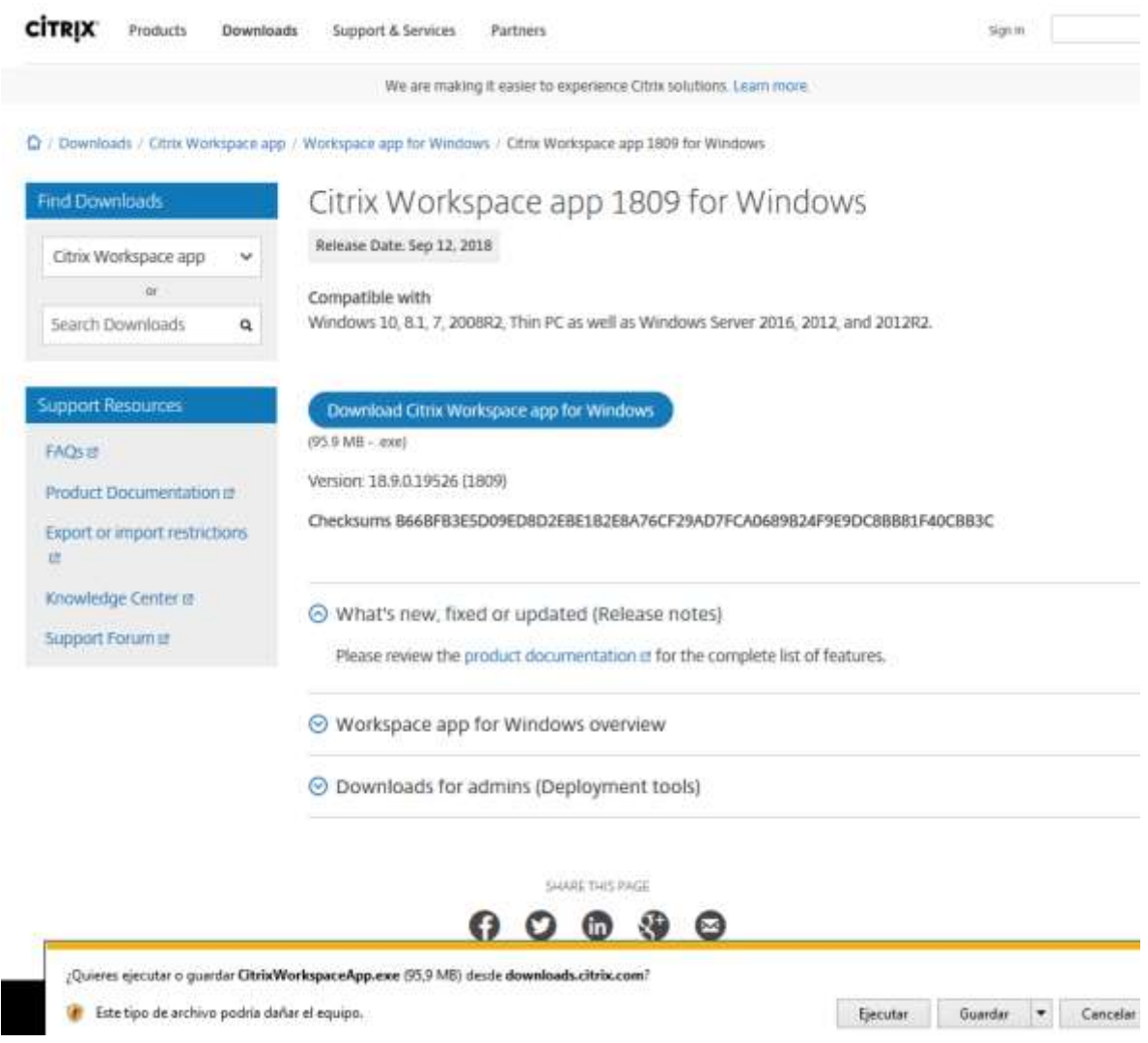

Una vez descargado e instalado hay que reiniciar el PC

<span id="page-14-0"></span>Se han detectado algunos casos en los cuales, al lanzar el Escritorio Virtual desde Internet Explorer, después de introducir la contraseña y seleccionar el escritorio que se desea, se produce estos errores:

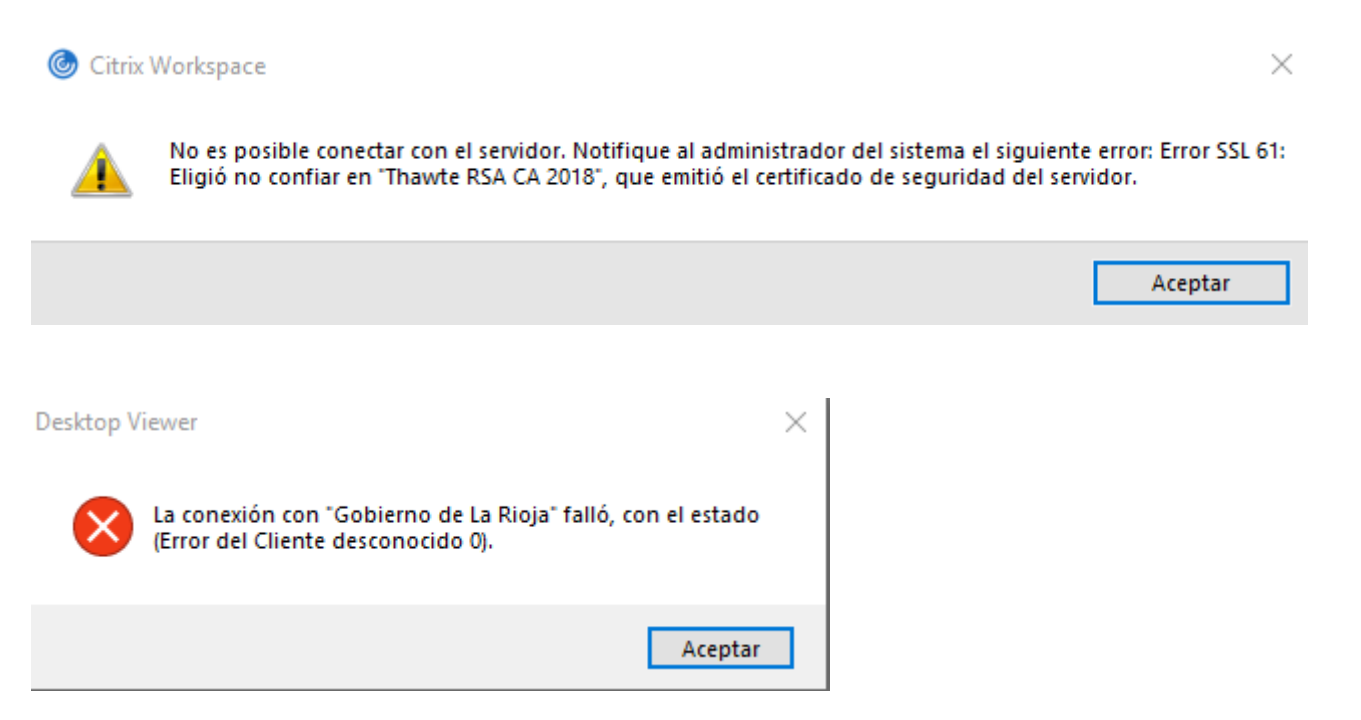

La causa radica en que el certificado digital con el que se presenta la conexión al escritorio virtual, no es de confianza para el sistema operativo del usuario. Para solucionarlo, una posibilidad es descargarlo e instalarlo desde el navegador,

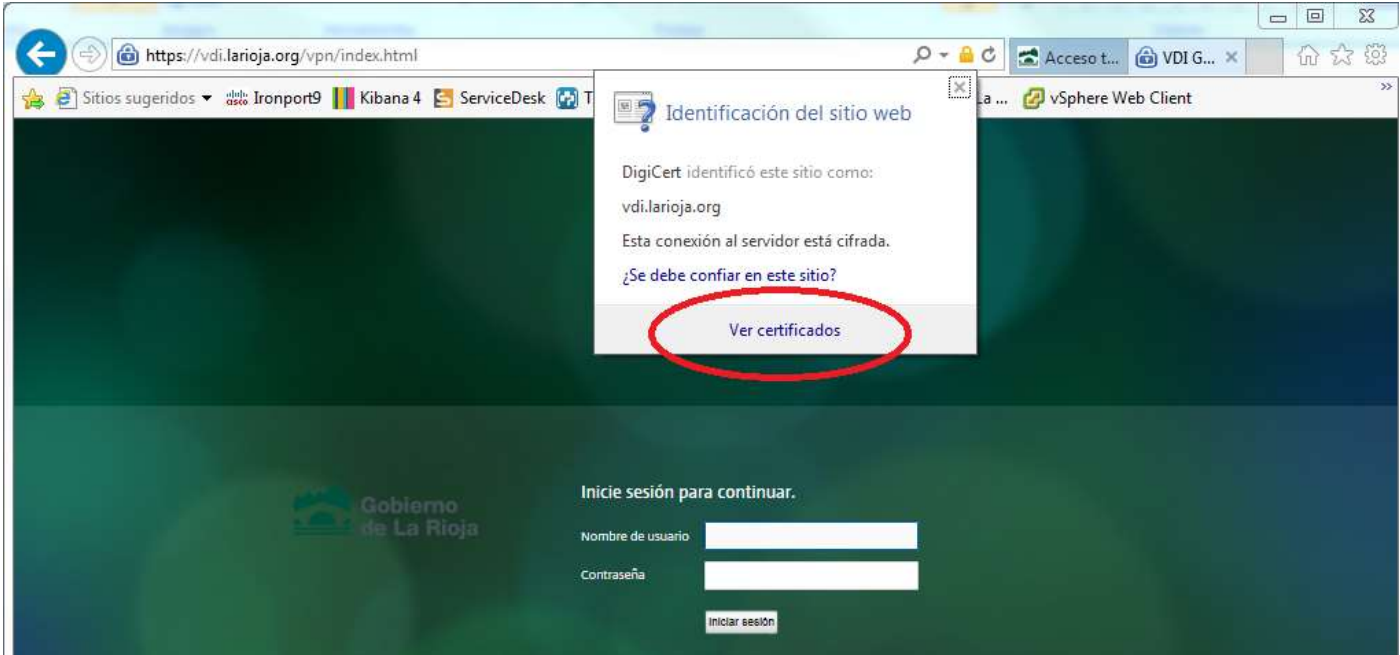

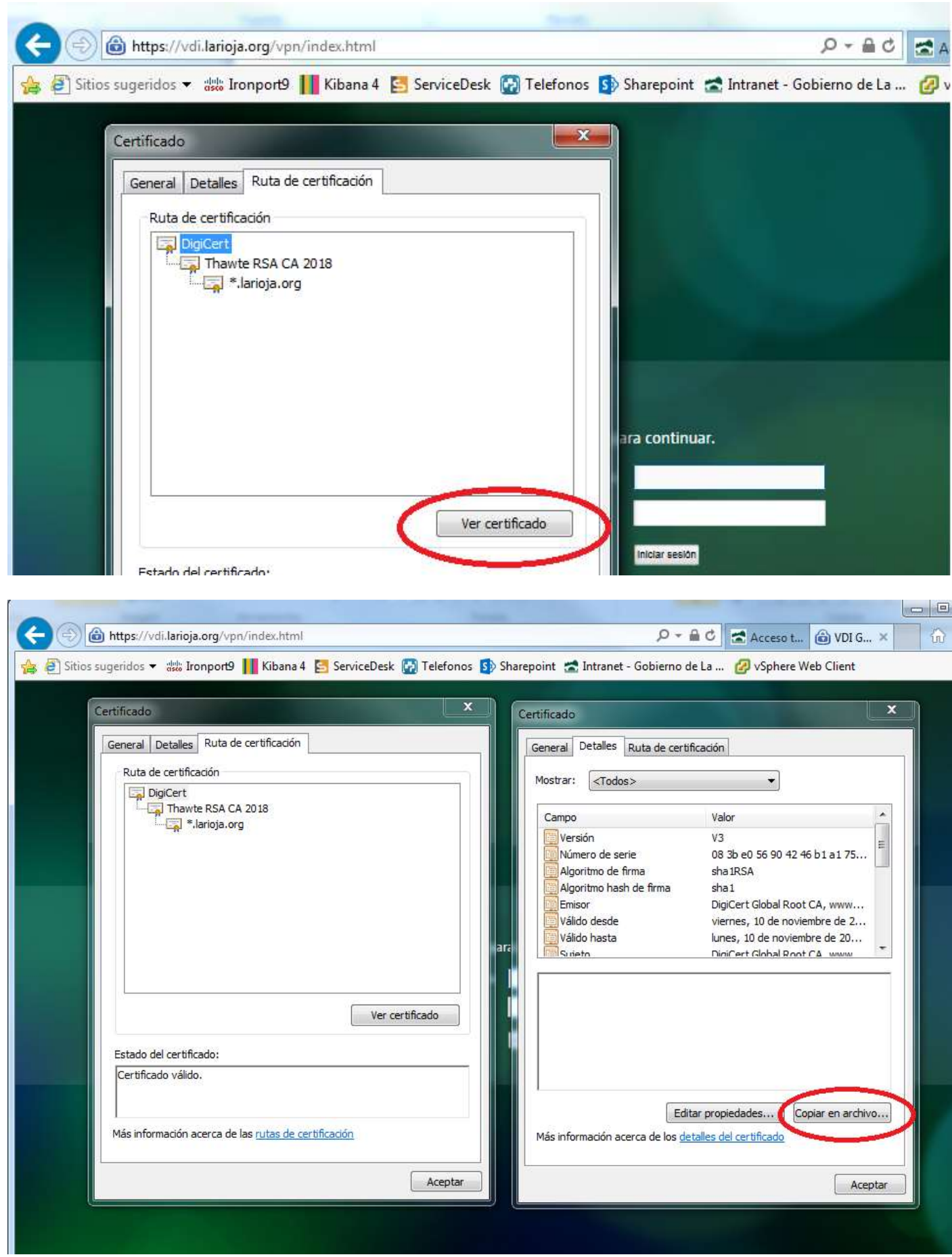

Copiar el archivo al disco duro. Después localizar el archivo, pulsar dos veces sobre él y utilizar el menú de "instalar el certificado".